# **About CommonHelp**

CommonHelp is the Commonwealth of Virginia's fast and easy way to apply online for multiple Department of Social Services (DSS) programs such as:

- CC Child Care
- EA Energy Assistance
- + HCC Health Care Coverage including Medicaid, FAMIS and Commercial Health Insurance
- SNAP Supplemental Nutrition Assistance Program
- TANF Temporary Assistance for Needy Families

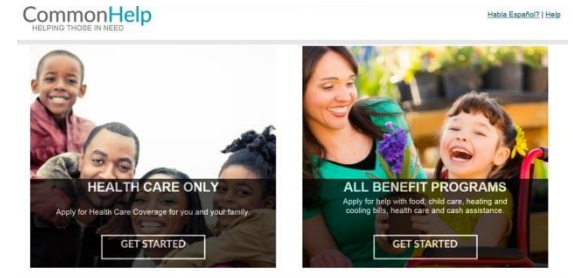

You are a trusted partner. With your assistance, we will ensure citizens across the state of Virginia are properly served. Below you will find a summary of the CommonHelp improvements and some guidelines to provide support.

#### **What's new about CommonHelp?**

CommonHelp is being improved to provide a streamlined application path to citizens who want to apply for Health Care which creates a more user-friendly experience for the customer.

# **What's new?**

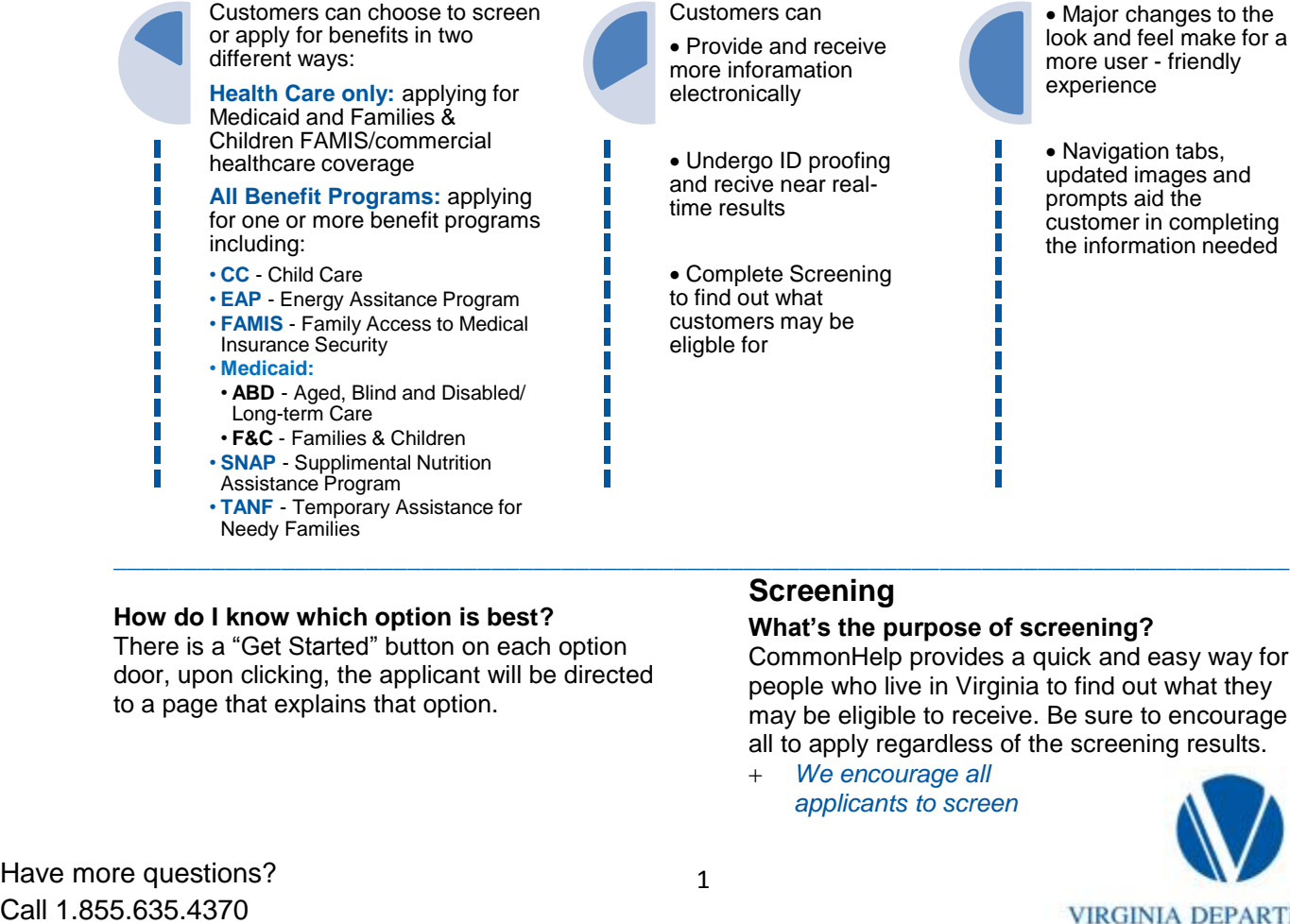

Customers can

 Provide and receive more inforamation electronically

 Undergo ID proofing and recive near realtime results

 Complete Screening to find out what customers may be<br>eligble for eligble for ---------------

Major changes to the

look and feel make for a more user - friendly experience

• Navigation tabs, updated images and prompts aid the customer in completing the information needed

#### **How do I know which option is best?**

There is a "Get Started" button on each option door, upon clicking, the applicant will be directed to a page that explains that option.

# **Screening**

#### **What's the purpose of screening?**

CommonHelp provides a quick and easy way for people who live in Virginia to find out what they may be eligible to receive. Be sure to encourage all to apply regardless of the screening results.

 *We encourage all applicants to screen*

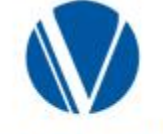

Have more questions? 1<br>Call 1.855.635.4370

**VIRGINIA DEPARTMENT OF SOCIAL SERVICES** 

# **How will screening change?**

Customers can choose to be pre-screened in CommonHelp. Through this functionality, customers can find out, almost instantly, whether they may be eligible for benefit programs based on basic demographic information. With the improvements, customers can now choose to be screened on the information related to

- + Health Care/Medicaid Assistance (MA) only **or**
- All benefit programs

## **Where is screening located online?**

Screening will be accessible from the "Am I Eligible?" button on the CommonHelp homepage

## **What is needed for screening?**

After choosing which screening option best fits their needs:

The customer will be led through a series of questions related to people in their home, income, etc. which CommonHelp will use to determine potential eligibility.

 *CommonHelp notifies customers when they are most likely eligible or not eligible for any programs.*

#### **More improvements for Medicaid customers**

- **Medicaid Management Information Systems (MMIS) Check:** When a customer applies for Health Care, CommonHelp will check MMIS to determine if any household member is already enrolled in Medicaid. If any household member is already enrolled, the customer will receive a message that someone in their household already receives Medicaid and will suggest the customer report their changes on that case instead of submitting a new application.
- **Saves customer time:** with the MMIS check, unnecessary applications may decrease
- **Identity proofing and near real-time eligibility:** A customer applying for Health Care will have the option to undergo ID proofing. If successfully ID proofed, this option will allow them to receive near real time eligibility results for Medicaid-only at the end of the application process.
- **Translations** The entire CommonHelp system is also available in Spanish. Use the Spanish version of the system by clicking the Habla Espanol? link found in the top right area of the page.

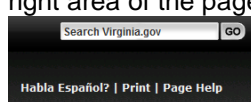

### **What if the customer already has an existing Medicaid Application (MA)?**

The customer should choose "Renew My Benefits" to submit a renewal instead of a new application.

## **Identity (ID) Proofing**

This feature will use information from external sources to ask the customer a series of personal questions that will verify his/her identity.

- A success or failure message will be provided to the customer upon answering all questions, which will depend on the accuracy of the responses
- + ID Proofing can only be attempted twice
- Almost instant eligibility results can be received if ID Proofing is successfully completed
- **When assisting a citizen, be sure the application is entered with their information. Once the system locks in personal information, the benefits are under that person's name.**

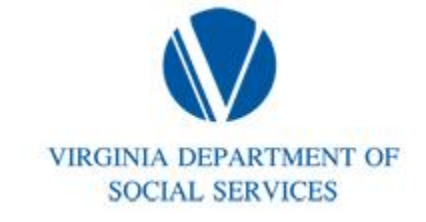

# **How to use CommonHelp**

# **Navigation Tips**

Here are the basics for getting around the system.

**NEXT** - Saves information entered on the page and takes you to the next page

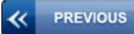

or tab

- Takes you back to the previous page

ADD 卡 - Enables you to include another item to the information you're entering, such as an additional person, another employer, a source of income, an additional expense, or an additional insurance policy

SAVE & EXIT - Saves your un-submitted application and allows you to leave it to come back at a later time or date

Allows you to change information you entered earlier in CommonHelp

- Lets you remove information you entered earlier in the CommonHelp application, renewal or change. For example, you can remove a person or an employer

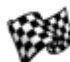

- Lets you tell CommonHelp that something has ended, for example a job or pregnancy

# **Is the customer eligible?**

Click the "Am I Eligible?" button on the CommonHelp home page and have the customer answer short questions and be told if he/she and the members of their household may or may not be eligible for assistance. It takes about 15 minutes to complete. The information entered here is not saved. Customer will have to reenter this information if he/she decides to apply.

The "Am I Eligible?" tool is not required. It's an optional step, but it can help give an idea of what to expect if it's decided to complete and submit an application.

The "Am I Eligible?" tool is divided into two sections, **Health Care Only** and **All Benefit Programs**. It will allow the customer to see if he/she and members of their household may be eligible for health care coverage only or health care coverage along with other benefit programs.

# **Apply for Benefits**

If a customer only wants to apply for Health Care Coverage for him/her and their family and if they do not want to request any other benefits, click the Get Started button for the Health Care Only window.

If the customer wants to apply for food assistance, child care, cash assistance, help with heating or cooling expenses, aged/blind/disabled health care, or Long Term Care – or he/she wants to apply for Health Care Coverage in addition to any of these programs – click the Get Started button of the All Benefit Programs window.

It typically takes about **20-60 minutes** to complete the application. If the customer needs to stop, he/she can save and exit the application at any time and return to complete it later.

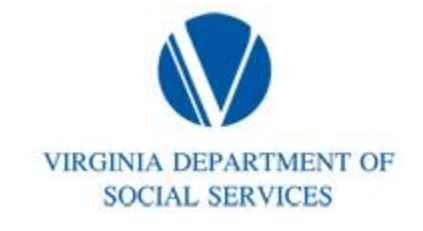

# Using CommonHelp

# **What does the online application include?**

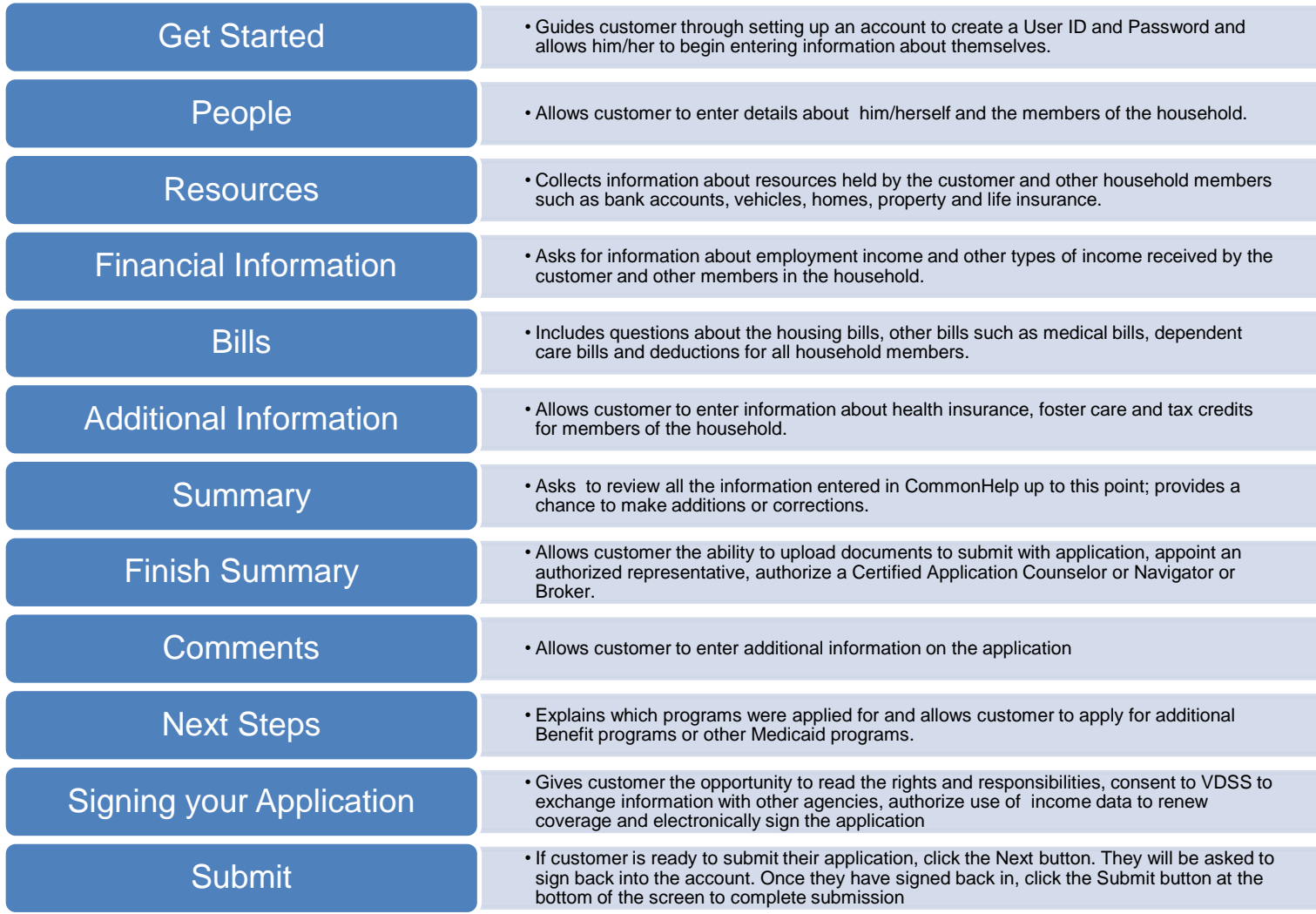

**Be sure to write down your User ID and Password**. They will be needed to start the application. The customer will also need them to re-enter the system should they decide to save and exit the application and return to it later.

Next, the About You section collects basic information about the customer and their household. Prepare for this section by having the following information ready:

- Names of household members, address and telephone number
- $+$  Household income from jobs, child support and other income sources
- Social Security Numbers and birth dates of household members
- Current or recent health insurance information
- + Housing and utility expense information
- Dependent care or disability expense information, including day care and medical expenses
- Resource information, such as bank accounts, vehicles, homes, property, life insurance, etc. *Please note: Some social service programs do not need resource information. Resource questions will only be asked if this information is needed to determine eligibility*
- $+$  U.S. citizens, must declare citizenship and provide proof of identity
- Non-U.S. citizens must provide documentation indicating lawful residence in the U.S.
- For Food Assistance (SNAP), you must include children under age 22 and also include anyone else who eats with you

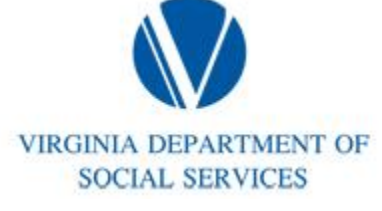

# **After submitting your application**

With CommonHelp the customer and their authorized representative can check benefits, report changes and renew benefits. *Please note: You cannot use CommonHelp to check benefits, report changes, or renew benefits with Child Care or Energy assistance.* 

## **Will information be safe?**

CommonHelp is private and confidential. Information entered online into CommonHelp is protected. Access to personal information is secured by use of a User ID and password. Each application also receives a unique tracking number which should be kept safe. The customer should use this number if they ever need to call or stop by an office to discuss their application.

The Virginia Department of Social Services will see if the customer qualifies for assistance. They will send the customer a letter with a decision on their application called a Notice of Action. The Notice of Action will include a case number.

The customer will have the opportunity to link the case to their CommonHelp account by having the correct client ID and case number. The customer can Check Benefits, Report Household Changes, and Renew Your Benefits through CommonHelp once the case has been linked.

#### **How to Link Customer Case and Account**

Go to the CommonHelp home page and click the "Check My Benefits" button. Sign into CommonHelp. Click the Manage My Account button. In the Case Association section, click the check box and click the 'Link Case' button. Enter your Case number and Client ID and click "Continue." The case will be successfully linked.

#### **Check Your Benefits Online**

To check benefits online with CommonHelp, go to the CommonHelp home page and click the Check My Benefits button. Type the User ID and password.

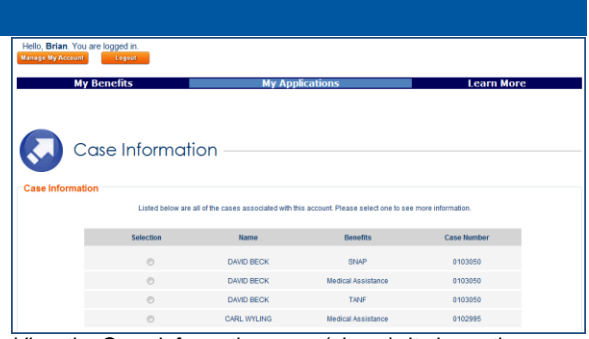

*View the Case Information page (above). It shows the cases linked with customers' accounts. Select the radio button for the case that you want to review.*

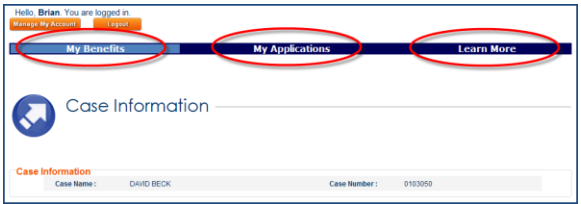

*The Case Information page has 3 tabs– My Benefits, My Applications and Learn More. If the customer has only one case they will be navigated directly to the Case Information page.* 

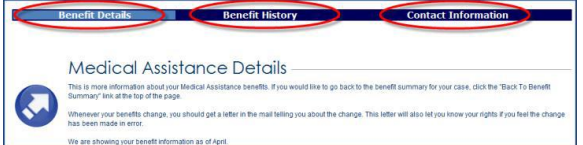

*The image above is for a detailed MA (Medical Assistance) benefit. There are 3 tabs at the top: Benefit Details, Benefit History, and Contact Information. When clicked, more details appear*.

Start on the tab called "My Benefits." The My Benefits tab shows you:

- The name of the benefits being received under this case
- + The application/case status
- $+$  The names of all the people in the household who are receiving the benefits
- Any documentation needed to give to the case worker
- Upcoming renewal dates

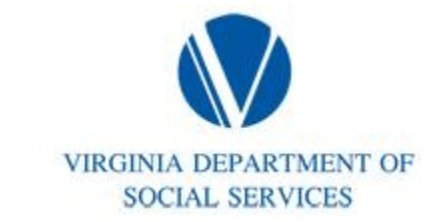

- **Benefits Details**  This shows you what the benefit payment details are for this month.
- **Benefit History**  This shows payment details for the past 12 months.
- **Contact Information** This shows you the name, location, address, and phone number of your assigned case worker, and their contact information.

#### **Report Changes**

When customer is approved for benefits, they will need to report certain changes to their case worker.

To report changes, click "Report My Changes" on the CommonHelp home page and enter the User ID and password. Click the "Report My Changes" link at the top of the screen. If you have more than one case, click the radio button next to the case that needs to be updated. Next click the boxes next to the changes the customer wants to report.

CommonHelp will take the customer step-bystep through questions that let them report their changes. At the end, he/she will be prompted to submit the changes.

#### **Renew Benefits**

CommonHelp shows when a customer needs to renew benefits. To see if it's time to renew, go to the CommonHelp home page. Click "Renew My Benefits." Sign in to CommonHelp with User ID and password. Go to the My Renewals section to see if it is time to renew any benefits. Click

the link next to the benefit(s) the customer wants to renew.

CommonHelp will take the customer step-bystep through questions that let them renew their benefits. At the end, they will be asked to submit the renewal application.

#### **Stopping a New Application to Come Back at a Later Time**

With CommonHelp, the customer can stop their application and then come back to it at a later time or date.

To do this, click the **Save + Exit** button before closing the internet browser.

If the customer closes the internet browser without first clicking **Save + Exit**, they will lose information from the page exited. Always click **Save + Exit** before leaving CommonHelp.

 **This does not apply to renewal applications. Renewals must be completed in one sitting.**

#### **Returning to Your Application**

To come back to the application at a later time, go to the CommonHelp home page. Click "Get Started" and select the radio button next to "Login to keep working on an application you have already started." Enter the User ID and password you created during the setup of the account.

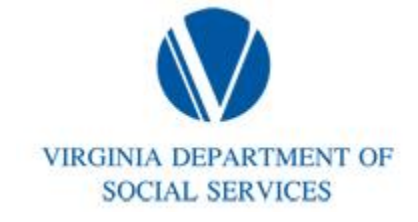